Ni kommer att få/har fått ett mail med inloggningsuppgifter till Provdata. Avsändare är Västernorrlands Älghundklubb med ämnet "Ny användare i Provdata"

# [www.provdata.se/admin](http://www.provdata.se/admin)

 Välj Västernorrlands Älghundklubb i rullgardinsmenyn. Logga in med de uppgifter som ni fått. I de allra flesta fall är användarnamnet er mailadress. När ni loggat in går det att ändra till valfritt lösenord i er profil.

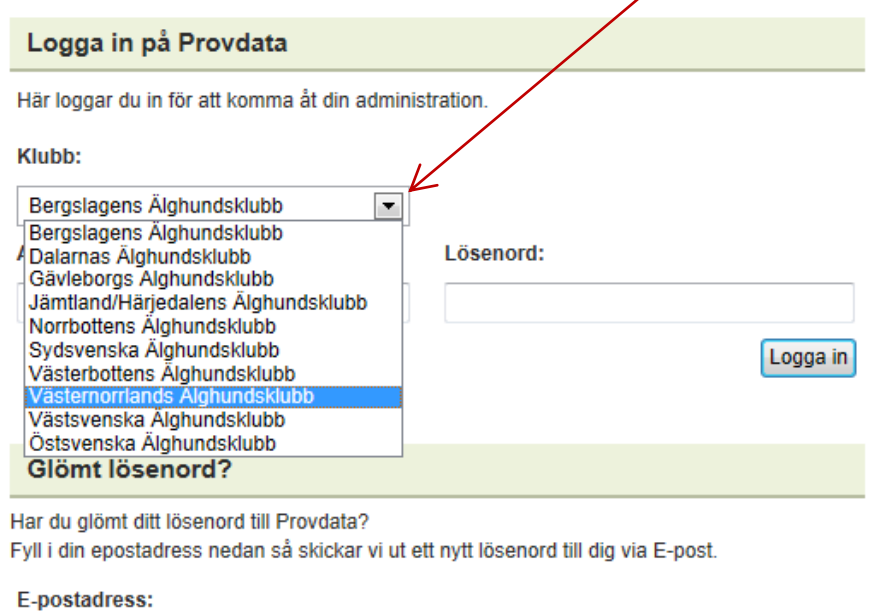

Skicka

Där kan ni även se de prov som är anmälda och betalda men som ännu inte fått domare tilldelat.

Meddela gärna provledarna om du har möjlighet att döma något av proven men tänk på att det fortfarande är de som tilldelar och godkänner domare. De är också tacksamma om ni i god tid meddelar eventuella "tak" på antalet prov.

#### **Provdata**

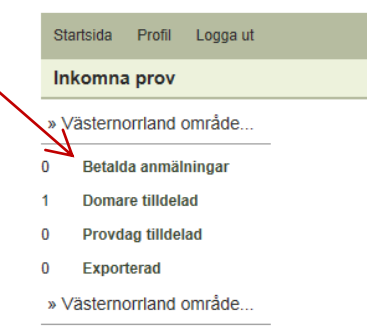

### **Här nedan följer en liten snabbguide om hur du går tillväga med ett prov.**

Tilldelat prov och överenskommelse av provdag:

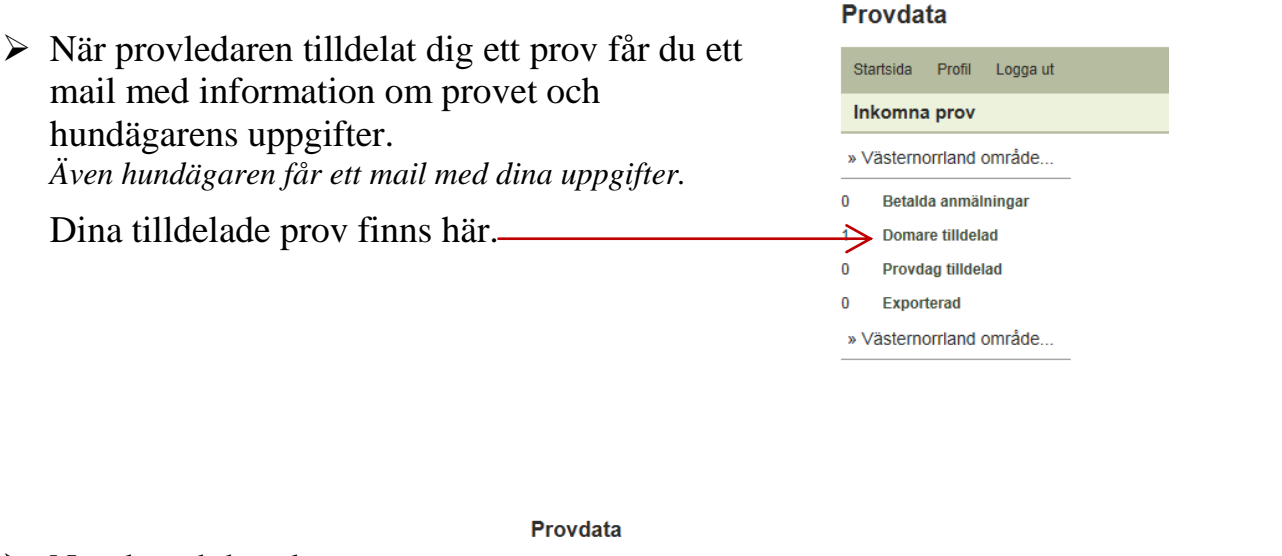

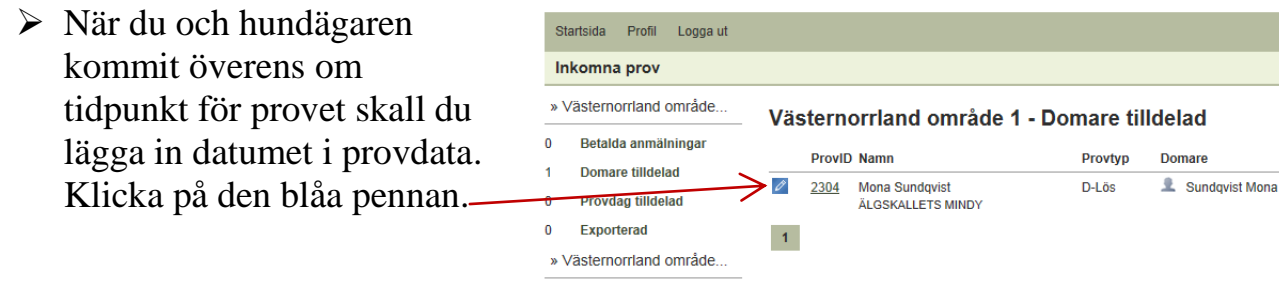

Provdata En ruta med kalender öppnas där du väljer dag. Klicka sedan på **"Bestäm tid".** *När det är gjort skickas automatiskt ett mail med*  Ägare *överenskommen tid till hundägaren.* Tel: Mobil: **Detta steg går inte att hoppa över.** Epost: Välj därför tid även om det är ett passerat datum.

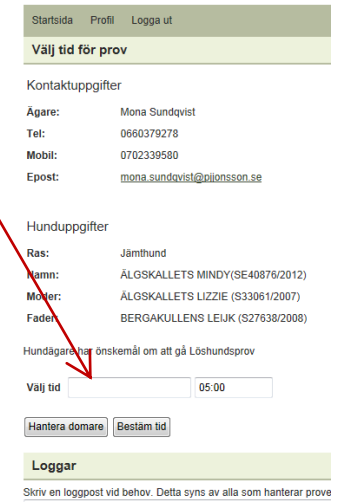

När provet senare är genomfört loggar du in igen…

## **Nu är det dags att fylla i provprotokollet:**

**1. Anmälningsuppgifter** ändras endast i de fall de innehåller felaktiga uppgifter. *Dessa hämtas från Jyckedata.*

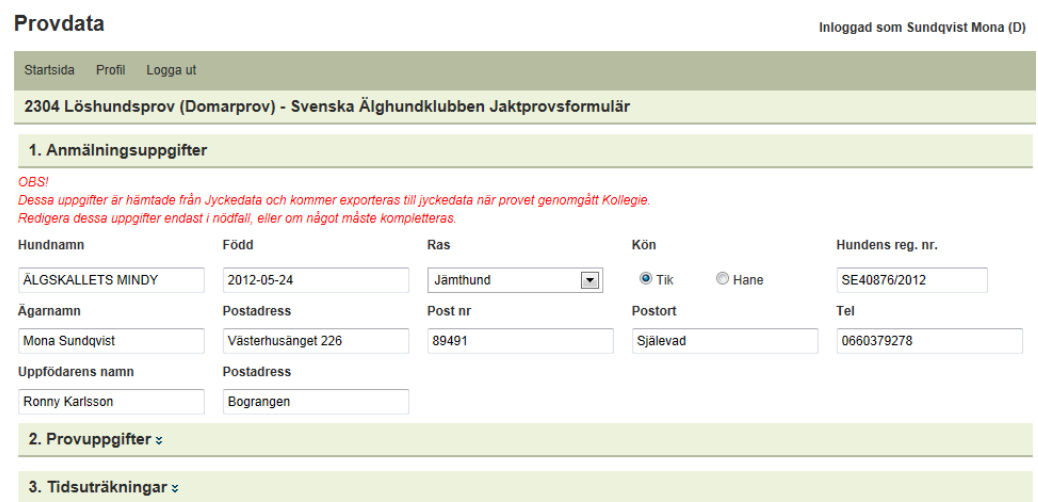

#### **2. Provuppgifter**:

Provdatum är förifyllt men kan ändras vid behov.

Fyll i klockslag för "Släpp kl.", "Fann älg kl." samt kryssar i om provet är brutet eller om hunden skäller björn eller vildsvin. Även antalet upptag fyller du i.

Tänk på att alltid använda kolontecken ( **:** ) för avgränsning i alla klockslag  $= 07:04$ .

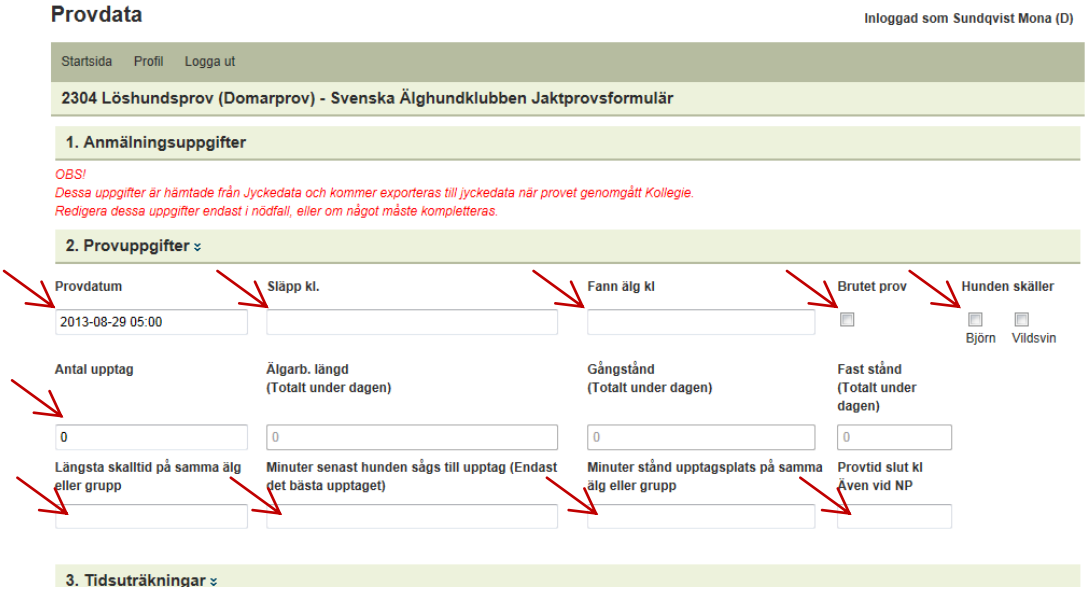

Fyll även i längsta skalltid, mintuter till upptag, stånd på upptagsplatsen och provtidens slut.

*Resten såsom älgarbetets längd, gångstånd, fast stånd m.m. räknas ut automatiskt när du använder tidsuträkningar. Se 3, nästa punkt…*

#### **Du kan med fördel klicka på sparaknappen efter varje avsnitt:**

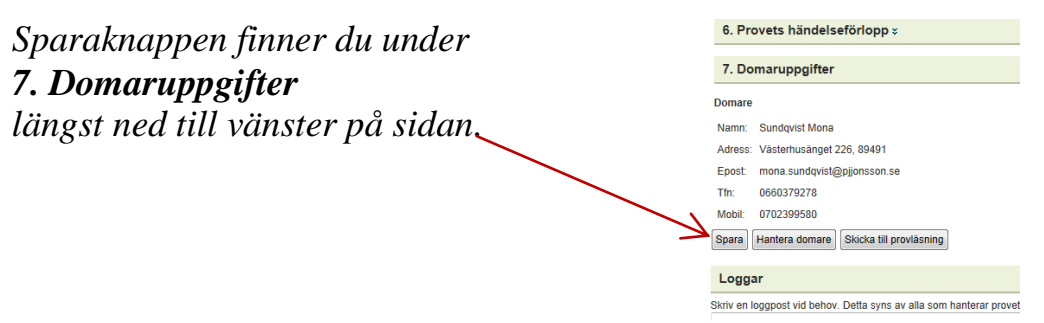

**3. Tidsuträkningar:** Fyll i klockslag och använd kolon som avskiljare (07:04). Viktigt att alla klockslag blir inlagda med korrekta tider. **>>** OBS! Läs mer om \*\*\* under Övrig information längre ner! **<<**

*Tiden summeras automatiskt. Ni som tidigare använt tidräkningsblanketten är bekanta med denna funktion.*

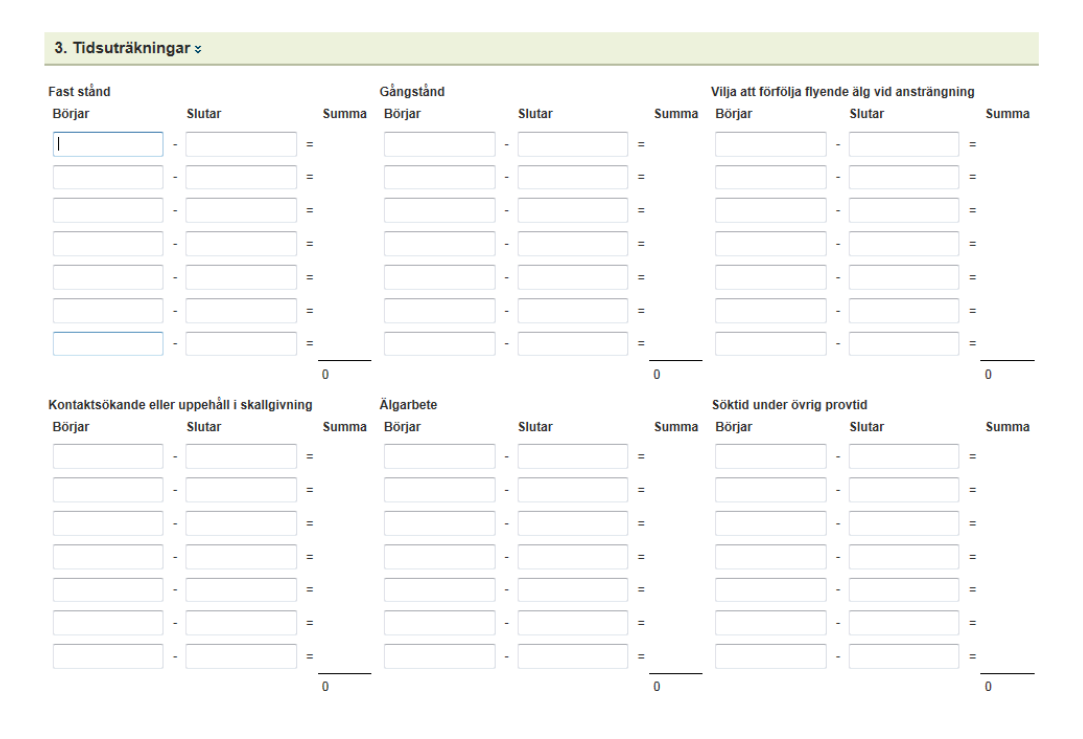

### **4. Övrig information:** Fyll i efterfrågade uppgifter.

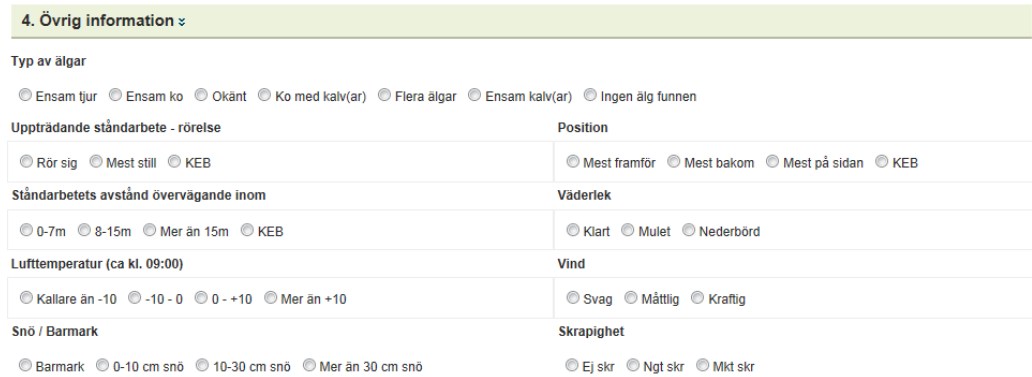

**5. Moment:** Inga konstigheter… *(Poängen räknas ut automatiskt).* Fyll även i om hunden kommer åter efter provslut samt det pris du föreslår.

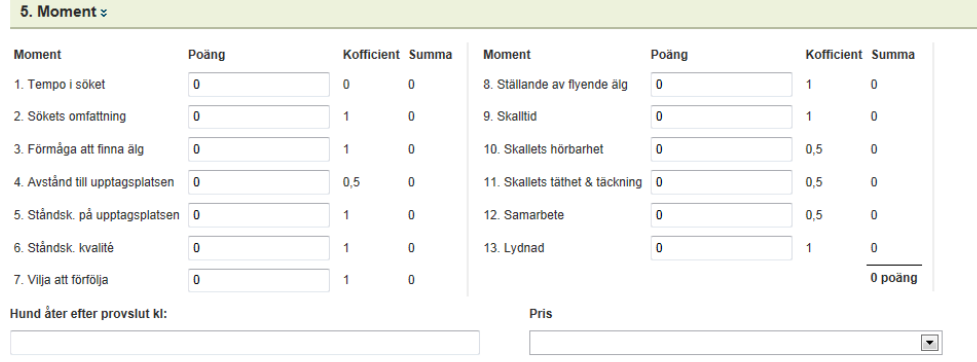

**6. Provets händelseförlopp:** Här skriver du din provberättelse så noggrant som möjligt. *Pekfingervalsen är tillåten!*

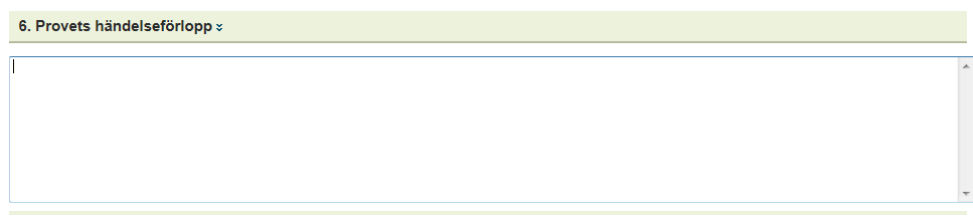

**7. Domaruppgifter:** Dina egna uppgifter är förifyllda och hämtas från din profil. *Behöver något ändras gör du det i profilen.*

Under knappen **"Hantera domare"** kan du lägga till/ta bort aspiranter och elever.

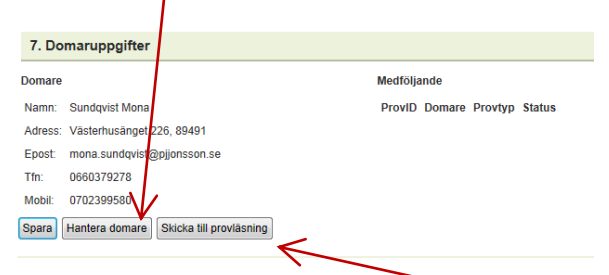

Knappen **"Skicka till provläsning"** använder du **när du anser att provet är kontrollerat och klart.** *Det går således bra att logga ut utan att skicka provet under förutsättning att det är sparat (och det kanske du redan gjort flera gånger under resans gång?…)*

En förutsättning för att kunna skicka provet till provläsning är att det är korrekt sparat. Det kan du se i händelseloggen, se Händelser nedan.

Om provet inte är sparat se vidare i Felmeddelanden…

Skicka provet till provläsaren = klart!  $\odot$ 

### **Övrig information:**

**Loggar:** Om du önskar skicka ett meddelande, förklaring eller annan information till provläsare/fullmäktige har du möjlighet med det här. *Det är bara du själv och provledningen som ser meddelandet.*

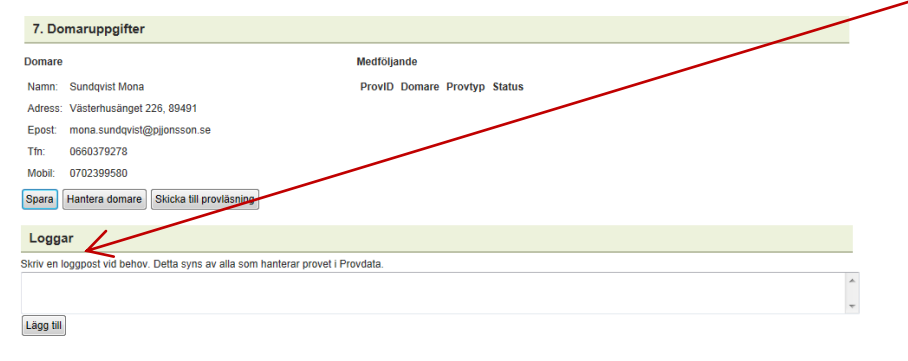

**Händelser:** Här kan du följa händelser för provet och vem som utfört detta och när.

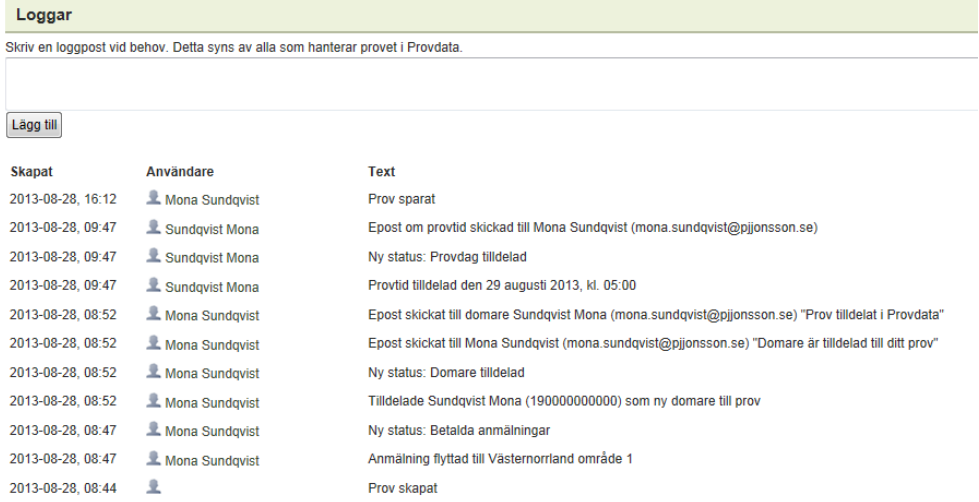

**Felmeddelande:** Det går inte att spara provet med felaktiga uppgifter! Du får söka efter de röda stjärnorna \*\*\*.

*Har du otur kan de finnas på flera ställen… (Här har klockslaget en punkt istället för kolon)*

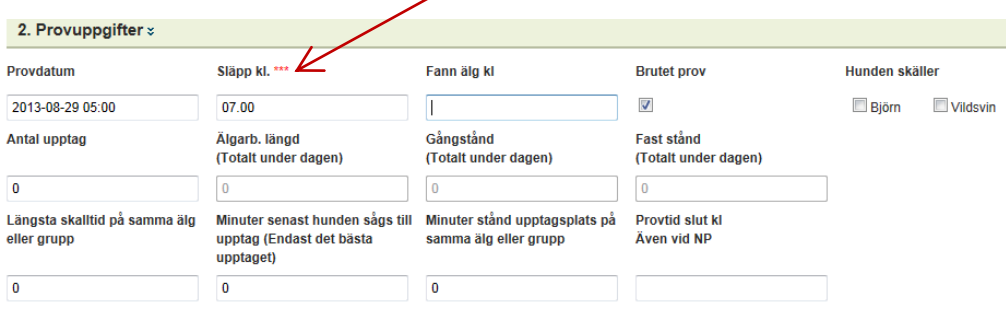

Du kan titta längst upp på sidan för att få en vink om vart du hittar dem…

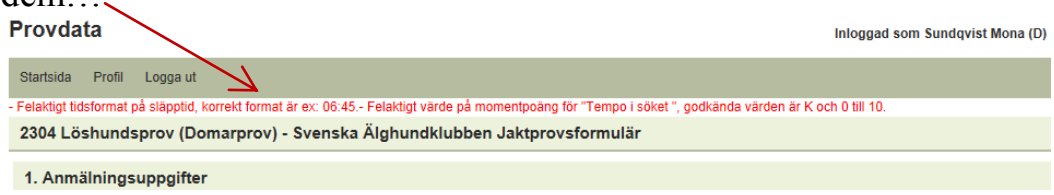

En förutsättning för att kunna skicka provet till provläsning är att det är korrekt sparat. Det kan du se i händelseloggen, se Händelser här ovan.

**Byt status:** Längst ner på sidan finner du **"Byt status".** Där kan du flytta tillbaka provet till status *"Domare tilldelad***"** om du behöver ändra provdatum och inte har det nya datumet klart.

Du kan även flytta provet till *"Betalda prov"* om du inte har möjlighet att döma provet. Det går då vid funktionen **"Loggar"** att meddela provledaren anledningen till ett eventuellt domarbyte.

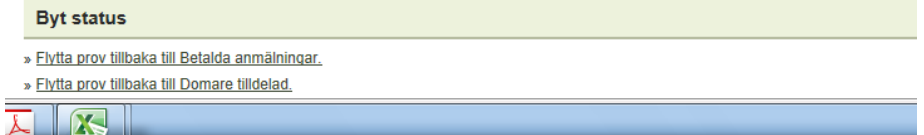

*Har ni frågor eller funderingar kring Provdata? Tveka inte att kontakta undertecknad! Gärna via mail.*

Hälsningar *Mona Sundqvist* 070-239 95 80 [mona.sundqvist@telia.com](mailto:mona.sundqvist@telia.com)